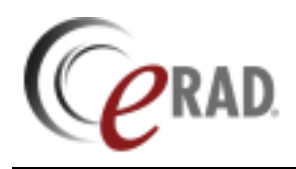

• Go to Scheduling  $\rightarrow$  New Outside Read

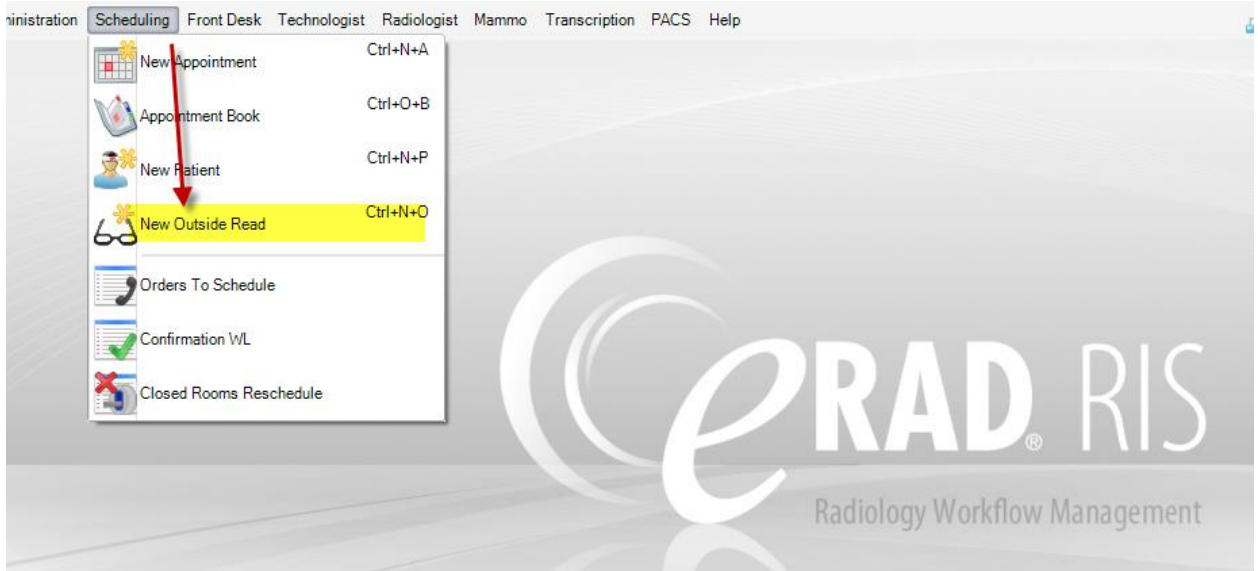

## • Enter Patient Information.

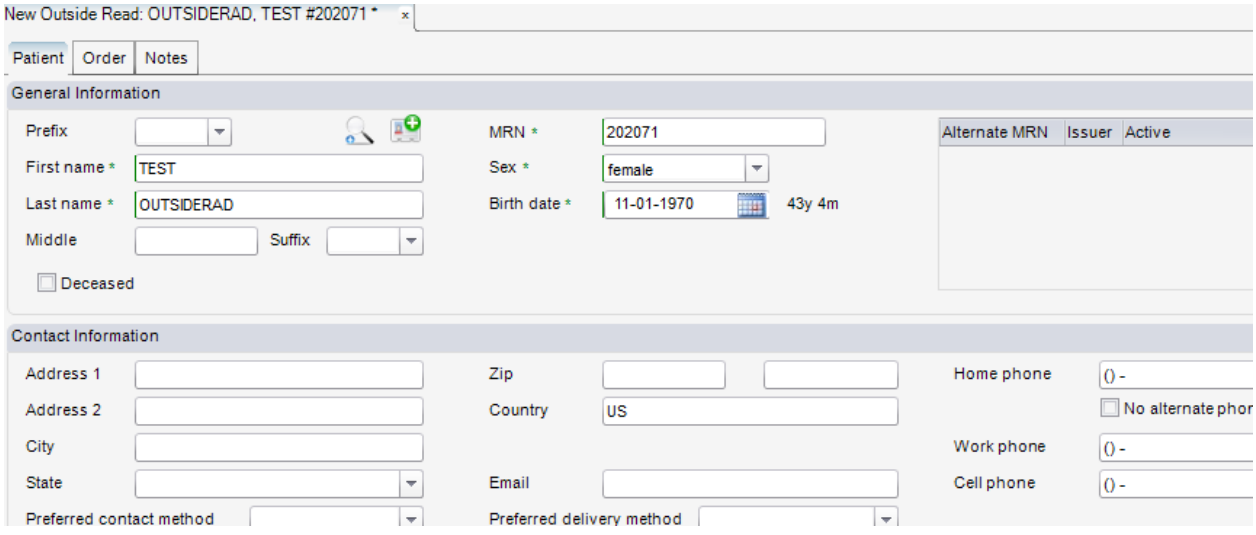

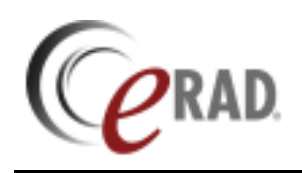

## • Go to Order tab.

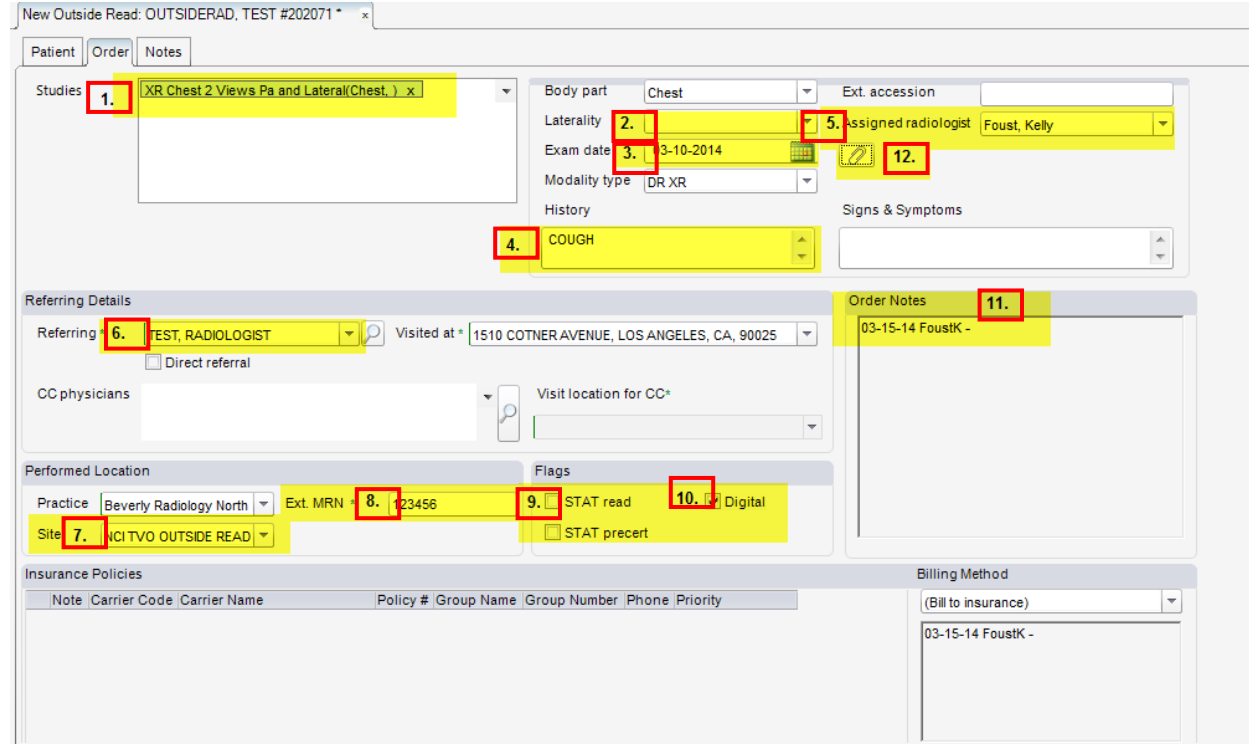

- 1. Add procedure(s) to be read.
- 2. Choose laterality, if applicable.
- 3. Enter date of exam (when the study was performed).
- 4. Enter reason for exam under history (or any other information for the Radiologist).
- 5. You can assign the exam to a specific Radiologist to read.
- 6. Choose the referring physician.
- 7. Choose the appropriate outside read under the site dropdown.
- 8. If you receive the provider's MRN for the patient on the documentation, enter in the Ext MRN field.
- 9. For STAT reads, check both STAT read and STAT precert boxes.
- 10. If you received a hard copy of the exam(s) to be read, uncheck the digital box. Leave the digital box checked if a digital copy is received.
- 11. Enter any appointment related notes that you do not need the Radiologist to see in the Order Notes field.
- 12. Click on the paper clip to scan any orders/documents received.

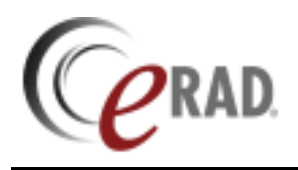

If insurance is required for your outside read, click on the Manage Policies button to enter the insurance.

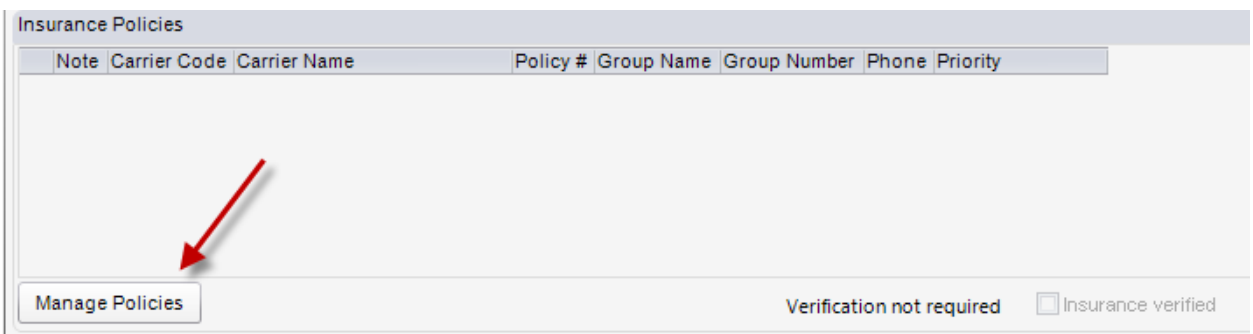

Enter insurance and policy holder information. If there is not a policy number for the insurance (e.g. Special Bill), you will still need to enter something in the policy field. Use your site's standard convention (e.g."N/A"). Choose Self for policy holder.

## **See Insurance Job Aide for carrier and policy information.**

Once done click Save **Save** . The exam will automatically go into an Exam Done status and appear on the Radiologist's Pending Dictation worklist.